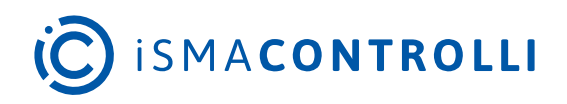

# iSMA-D-PA

User Manual

## **Android PC Panel**

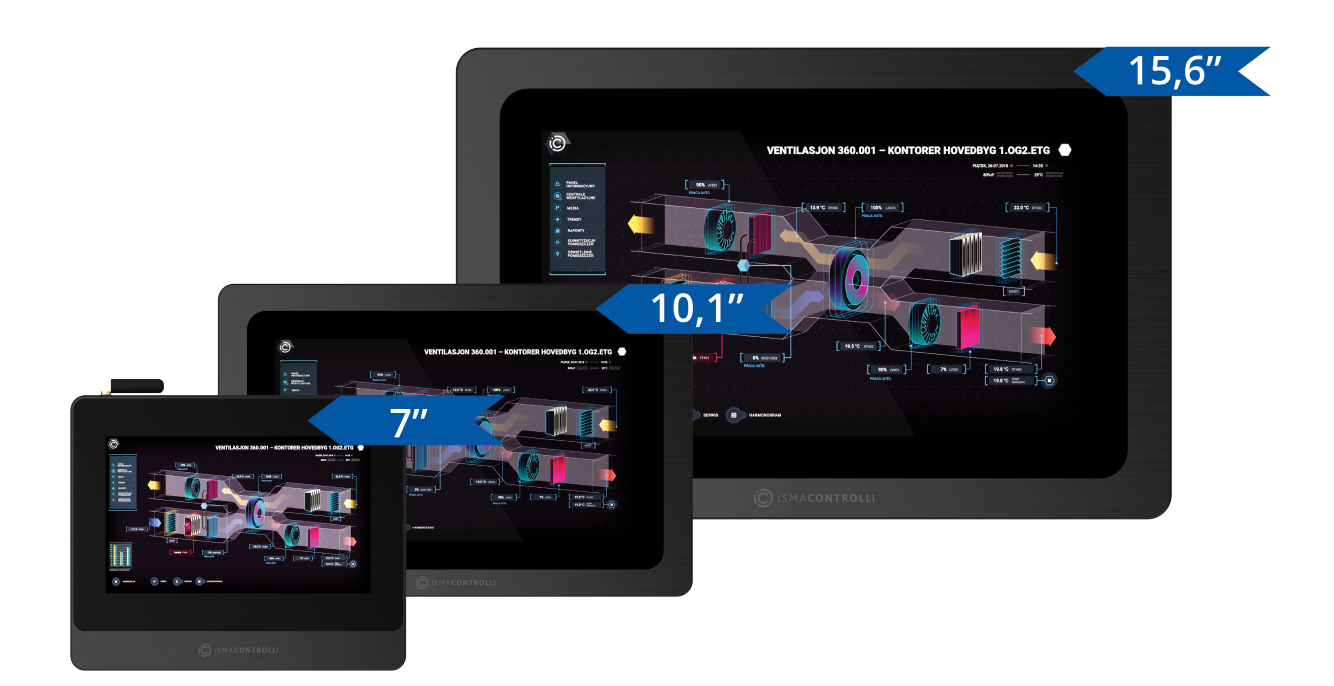

iSMA CONTROLLI S.p.A. - Via Carlo Levi 52, 16010 Sant'Olcese (GE) - Italy | support@ismacontrolli.com

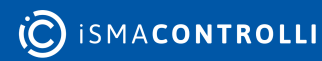

#### **Table of Contents**

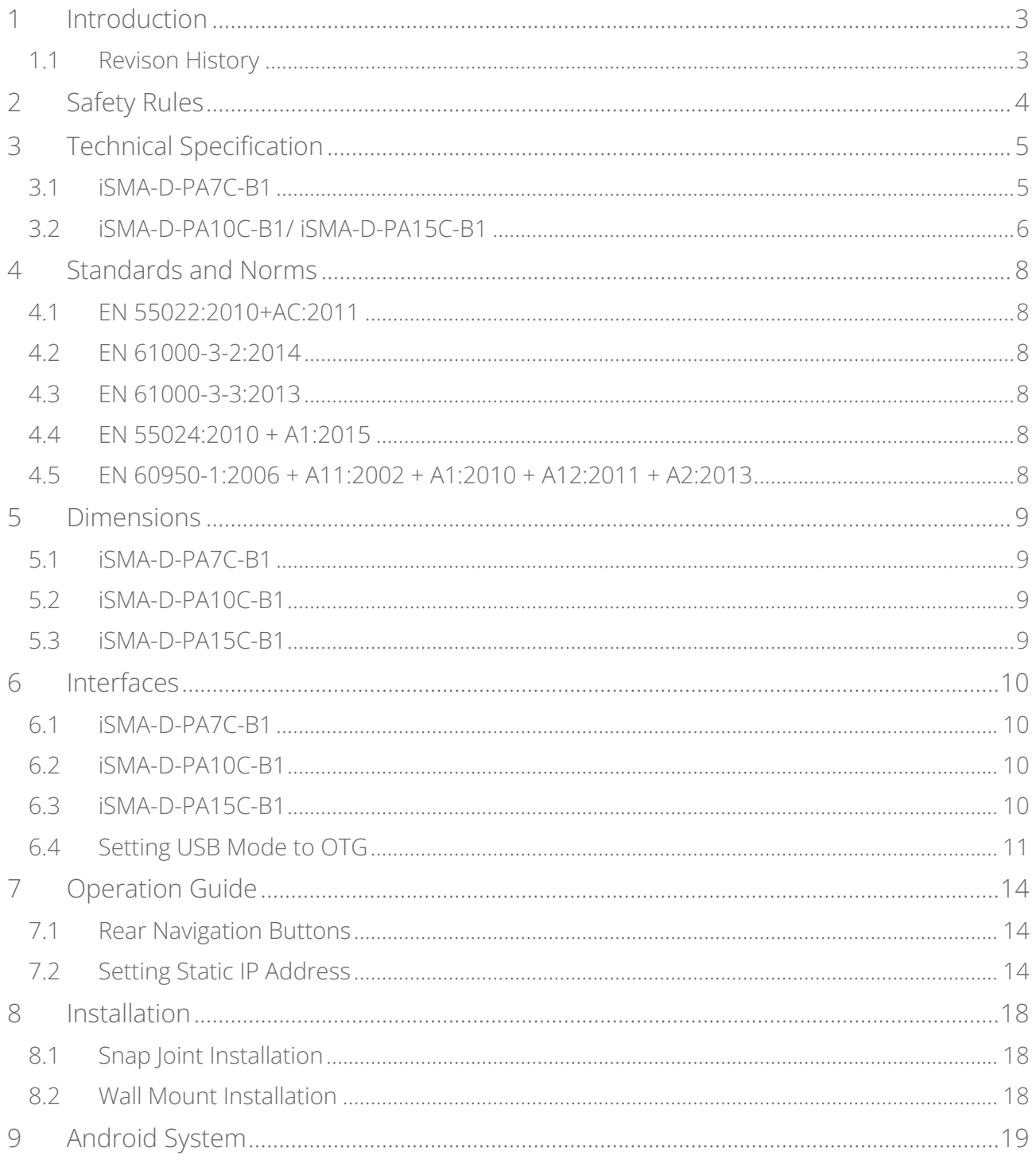

#### <span id="page-2-0"></span>**1 Introduction**

The iSMA-D-PA panels are industrial PC panels with the Android operating system. Panels have been designed to simplify the use of the Master Application Controller: iSMA-B-MAC36NL.

They can be connected to the iSMA-B-MAC36NL, JACE, or other supervisor powered by Niagara to display graphics by web page from the Niagara system.

As PC panels with Android, they can also be used as the user interface. There is an option to install a dedicated application that allows communication with other devices in a BMS system, for example, the iSMA CONTROLLI Android application designed for connectivity with a Niagara station or any HTML 5 web-based controller.

Panels are available in three sizes: 7, 10, or 15 inches. They can be built into the wall (VESA compatibility). They have an extensive menu in over 7 languages, in which the displayed image can be easily customized.

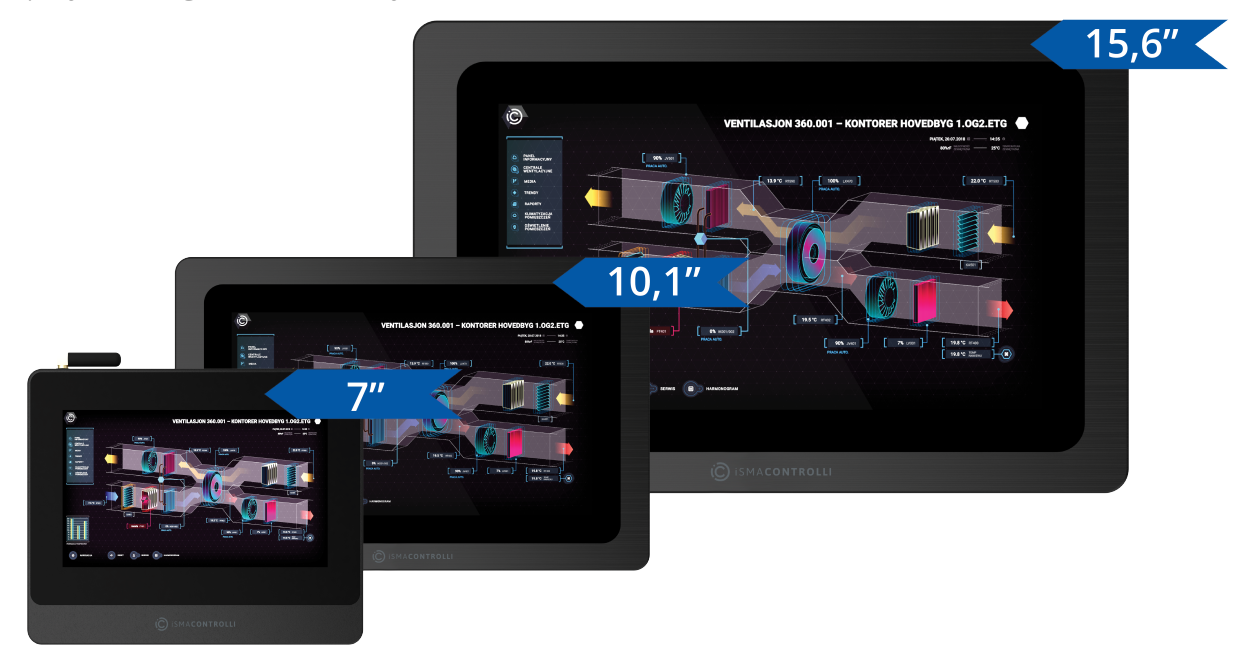

*Figure 1. iSMA-D-PA panels*

#### <span id="page-2-1"></span>**1.1 Revison History**

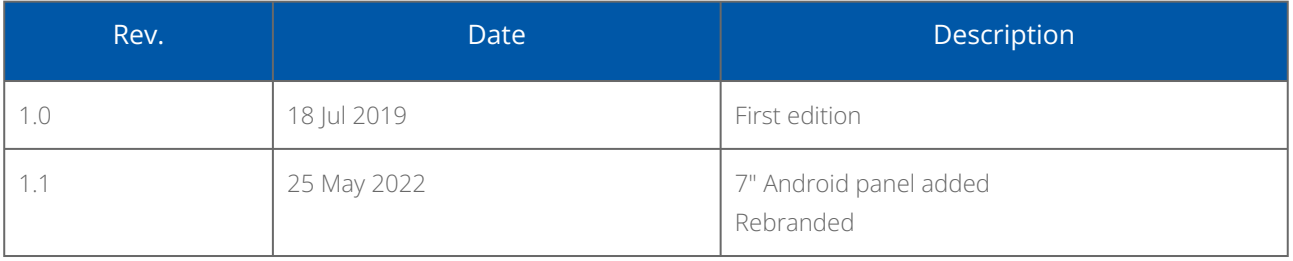

*Table 1. Revision history*

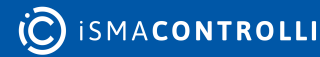

## <span id="page-3-0"></span>**2 Safety Rules**

- Improper wiring of the product can damage it and lead to other hazards. Make sure that the product has been correctly wired before turning the power on.
- Before wiring or removing/mounting the product, make sure to turn the power off. Failure to do so might cause an electric shock.
- Do not touch electrically charged parts such as power terminals. Doing so might cause an electric shock.
- Do not disassemble the product. Doing so might cause an electric shock or faulty operation.
- Use the product only within the operating ranges recommended in the specification (temperature, humidity, voltage, shock, mounting direction, atmosphere, etc.). Failure to do so might cause a fire or faulty operation.
- Firmly tighten the wires to the terminal. Failure to do so might cause a fire.
- Avoid installing the product in close proximity to high-power electrical devices and cables, inductive loads, and switching devices. Proximity of such objects may cause an uncontrolled interference, resulting in an instable operation of the product.
- Proper arrangement of the power and signal cabling affects the operation of the entire control system. Avoid laying the power and signal wiring in parallel cable trays. It can cause interferences in monitored and control signals.
- It is recommended to power controllers/modules with AC/DC power suppliers. They provide better and more stable insulation for devices compared to AC/AC transformer systems, which transmit disturbances and transient phenomena like surges and bursts to devices. They also isolate products from inductive phenomena from other transformers and loads.
- Power supply systems for the product should be protected by external devices limiting overvoltage and effects of lightning discharges.
- Avoid powering the product and its controlled/monitored devices, especially high power and inductive loads, from a single power source. Powering devices from a single power source causes a risk of introducing disturbances from the loads to the control devices.
- If an AC/AC transformer is used to supply control devices, it is strongly recommended to use a maximum 100 VA Class 2 transformer to avoid unwanted inductive effects, which are dangerous for devices.
- Long monitoring and control lines may cause loops in connection with the shared power supply, causing disturbances in the operation of devices, including external communication. It is recommended to use galvanic separators.
- To protect signal and communication lines against external electromagnetic interferences, use properly grounded shielded cables and ferrite beads.
- Switching the digital output relays of large (exceeding specification) inductive loads can cause interference pulses to the electronics installed inside the product. Therefore, it is recommended to use external relays/contactors, etc. to switch such loads. The use of controllers with triac outputs also limits similar overvoltage phenomena.
- Many cases of disturbances and overvoltage in control systems are generated by switched, inductive loads supplied by alternating mains voltage (AC 120/230 V). If they do not have appropriate built-in noise reduction circuits, it is recommended to use external circuits such as snubbers, varistors, or protection diodes to limit these effects.

## <span id="page-4-0"></span>**3 Technical Specification**

#### <span id="page-4-1"></span>**3.1 iSMA-D-PA7C-B1**

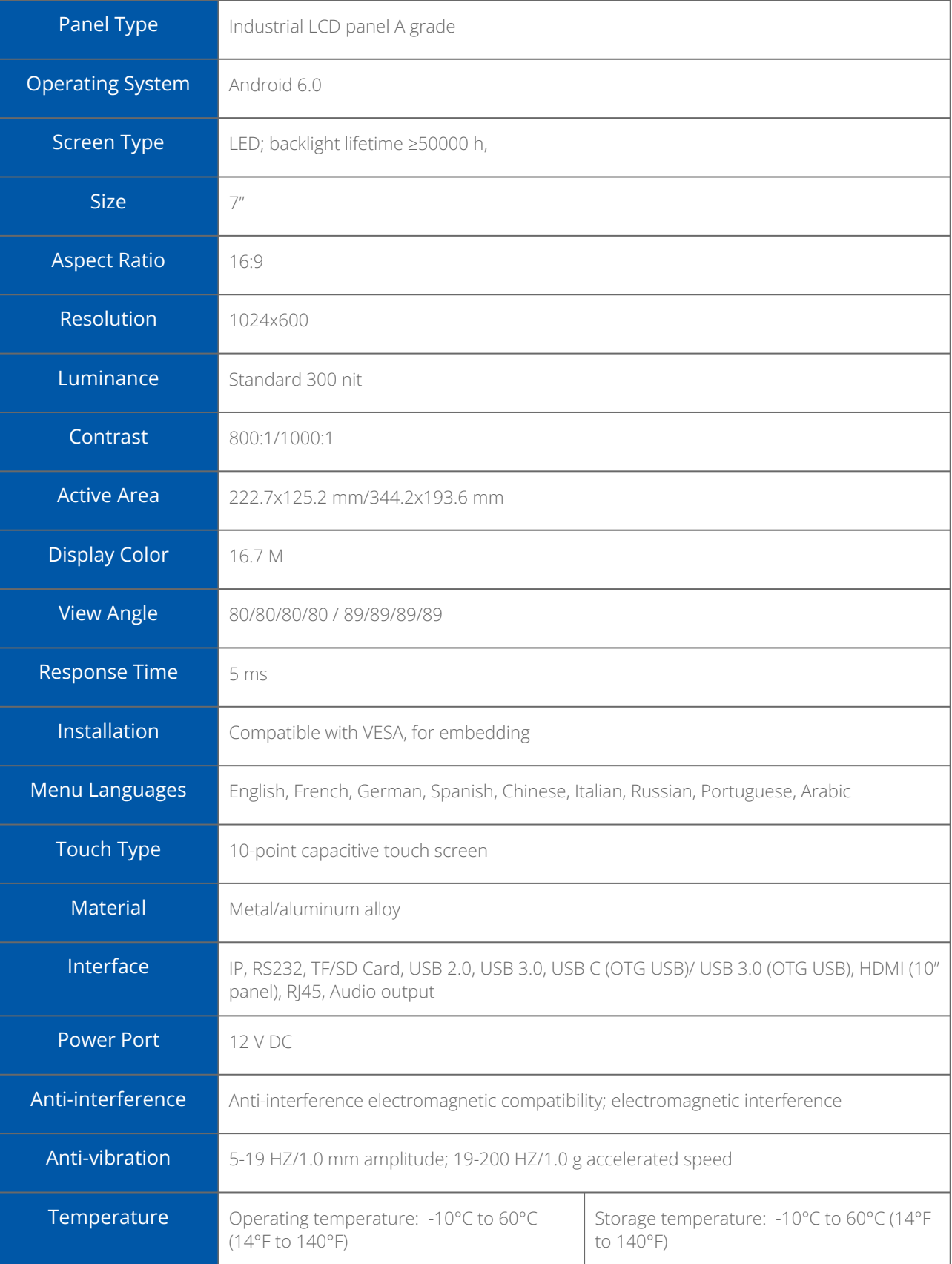

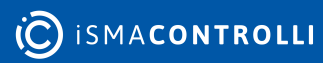

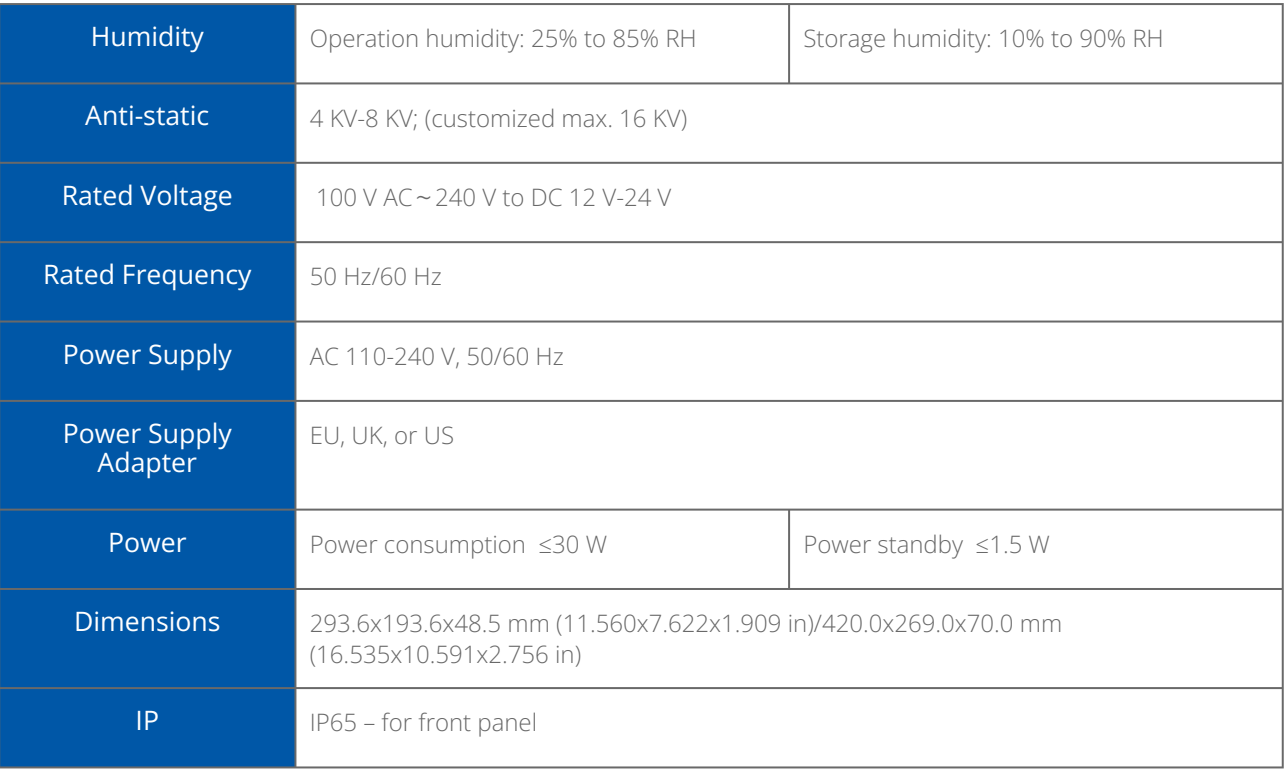

#### *Table 2. Technical specification of the iSMA-D-PA7C-B1 panel*

#### <span id="page-5-0"></span>**3.2 iSMA-D-PA10C-B1/ iSMA-D-PA15C-B1**

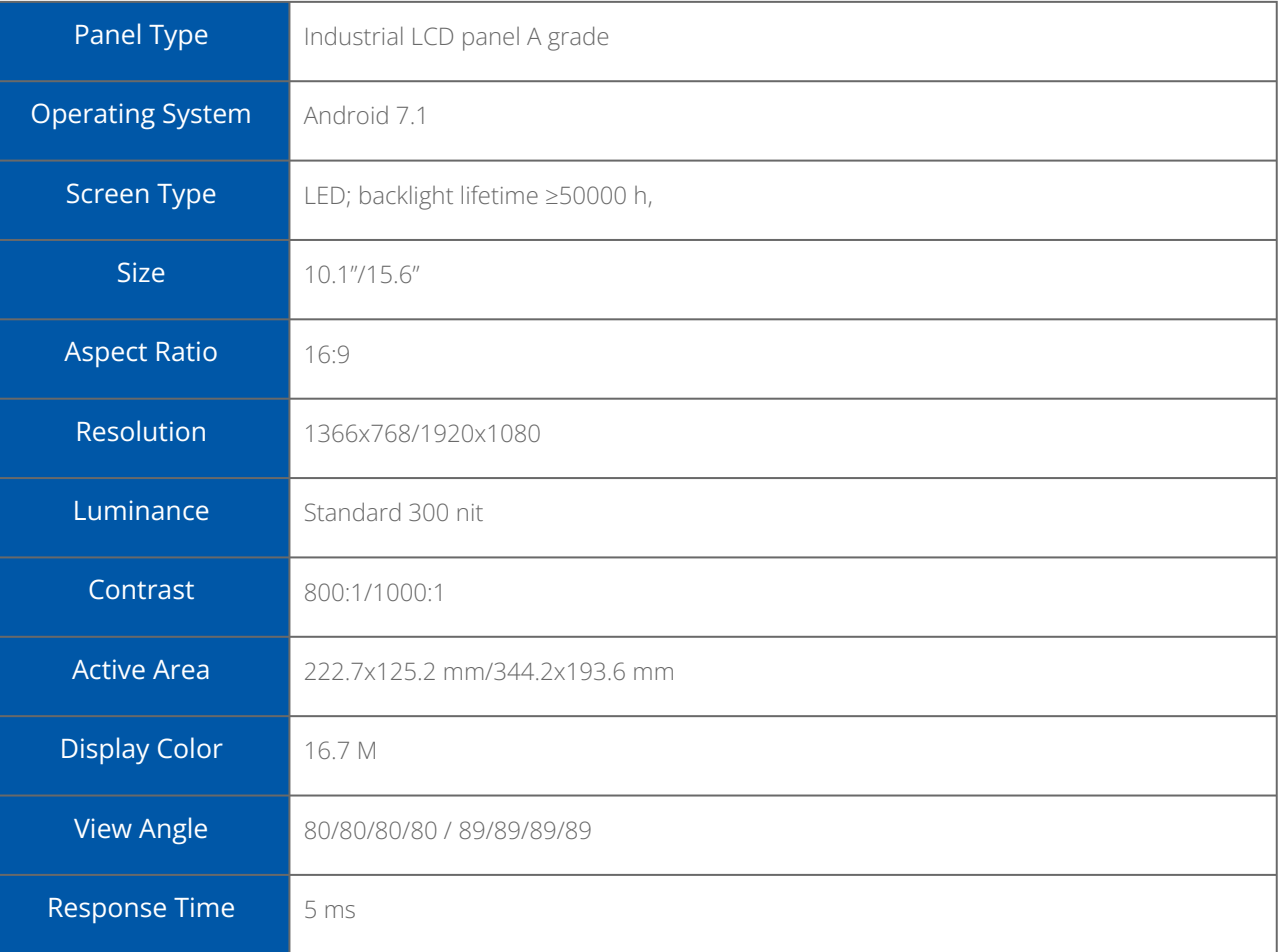

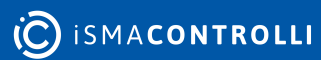

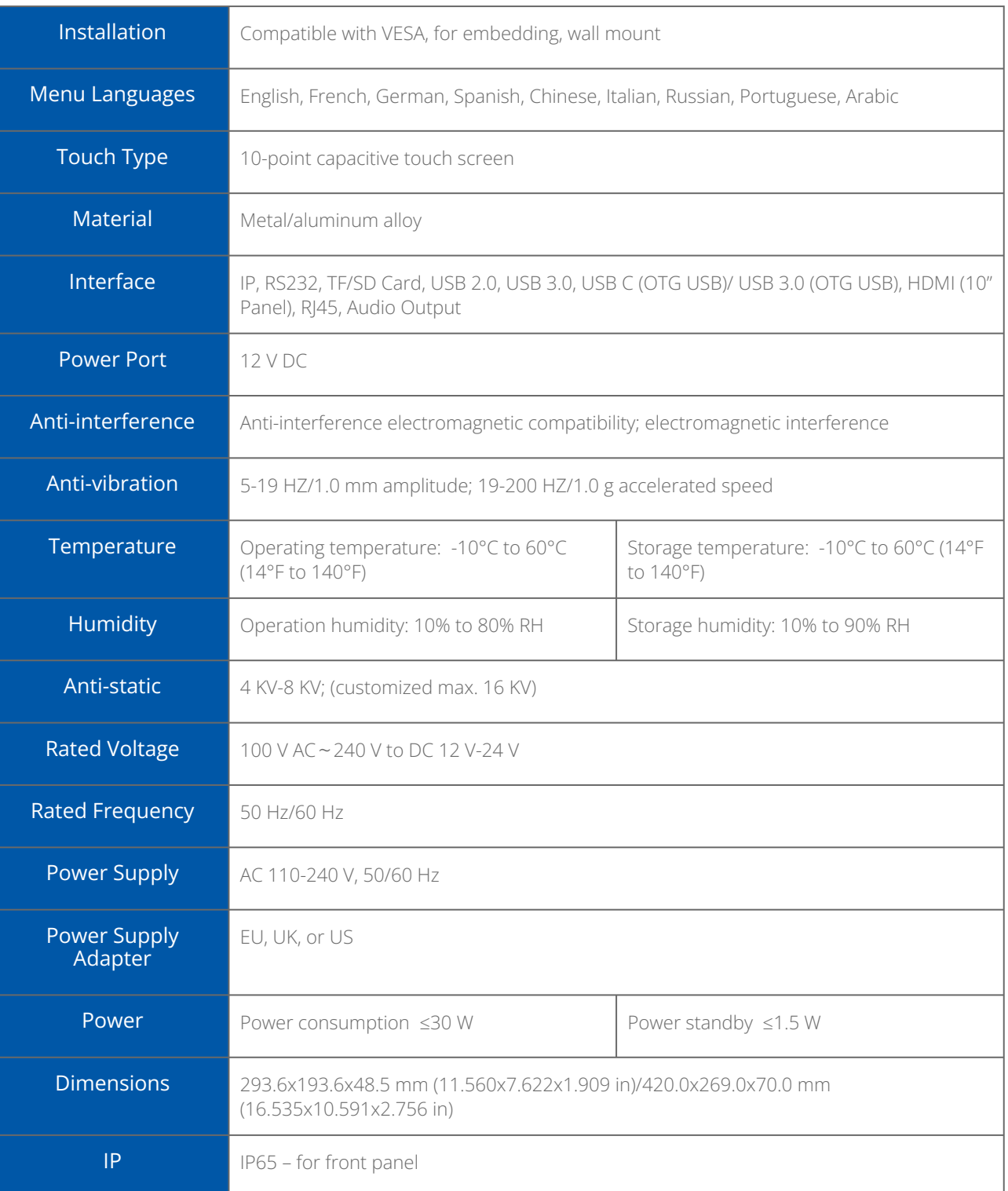

*Table 3. Technical specification of the iSMA-D-PA10C-B1/ iSMA-D-PA15C-B1 panels*

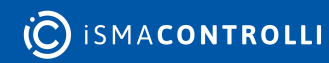

## <span id="page-7-0"></span>**4 Standards and Norms**

#### <span id="page-7-1"></span>**4.1 EN 55022:2010+AC:2011**

Electromagnetic compatibility of multimedia equipment. Emission Requirements.

#### <span id="page-7-2"></span>**4.2 EN 61000-3-2:2014**

Electromagnetic compatibility (EMC). Limits for harmonic current emissions for equipment input current  $\leq 16$  A per phase).

#### <span id="page-7-3"></span>**4.3 EN 61000-3-3:2013**

Electromagnetic compatibility (EMC). Limits for voltage changes, voltage fluctuations and flicker in public low-voltage supply systems, for equipment with rated current ≤ 16 A per phase.

#### <span id="page-7-4"></span>**4.4 EN 55024:2010 + A1:2015**

Information technology equipment. Immunity characteristics. Limits and methods of measurement.

#### <span id="page-7-5"></span>**4.5 EN 60950-1:2006 + A11:2002 + A1:2010 + A12:2011 + A2:2013**

Information technology equipment. Safety General requirements specifies requirements intended to reduce risks of fire, electric shock or injury for the OPERATOR and layman who may come into contact with the equipment and, where specifically stated, for a SERVICE PERSON.

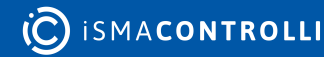

#### <span id="page-8-0"></span>**5 Dimensions**

#### <span id="page-8-1"></span>**5.1 iSMA-D-PA7C-B1**

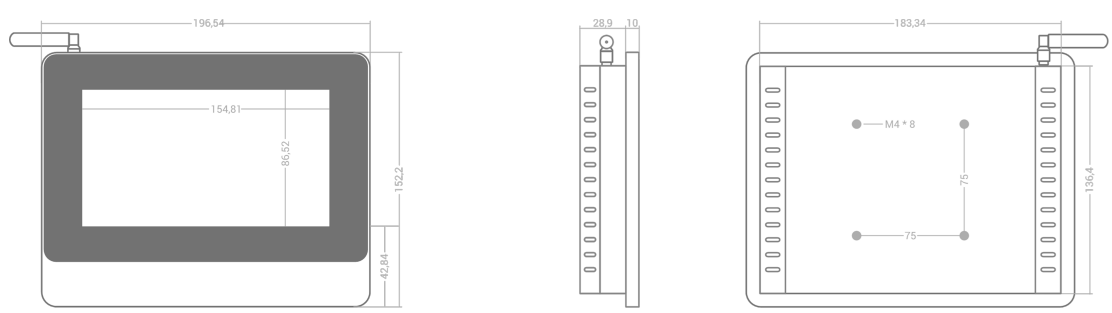

*Figure 2. Dimesions of iSMA-D-PA7C-B1*

#### <span id="page-8-2"></span>**5.2 iSMA-D-PA10C-B1**

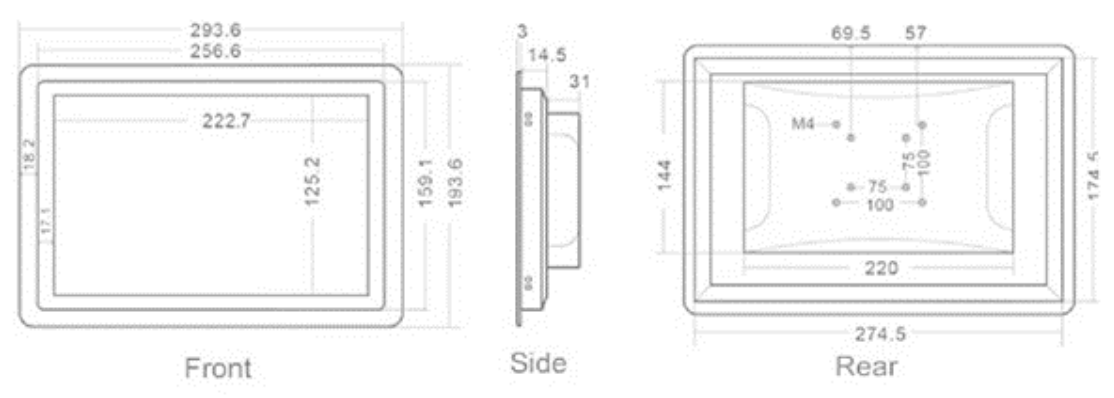

*Figure 3. Dimensions of iSMA-D-PA10C-B1*

#### <span id="page-8-3"></span>**5.3 iSMA-D-PA15C-B1**

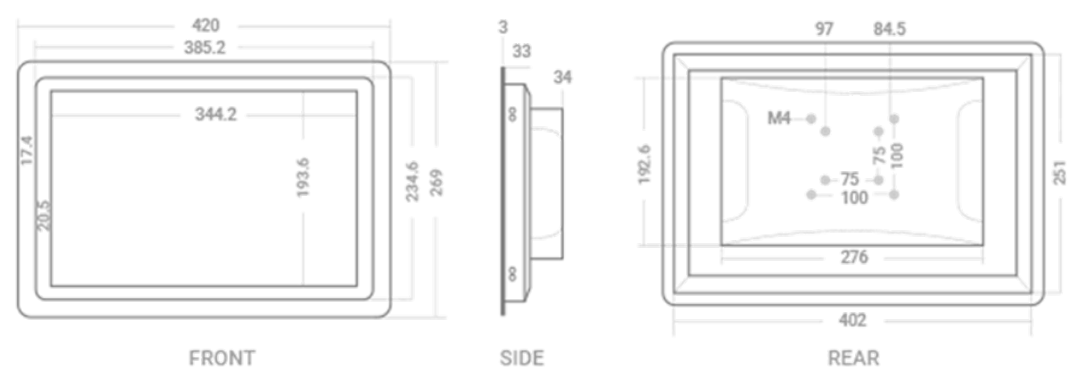

*Figure 4. Dimensions of iSMA-D-PA15C-B1*

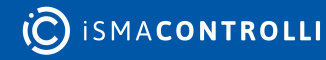

#### <span id="page-9-0"></span>**6 Interfaces**

The monitor recognizes and selects the signal automatically. The only exception is the USB in the OTG mode: the USB port needs to be manually set to the OTG mode. For full instruction see section Setting USB Port to OTG mode. In the 10" Android Panel USB C is automatically set to the OTG mode; there is no need to change the settings.

## <span id="page-9-1"></span>**6.1 iSMA-D-PA7C-B1**

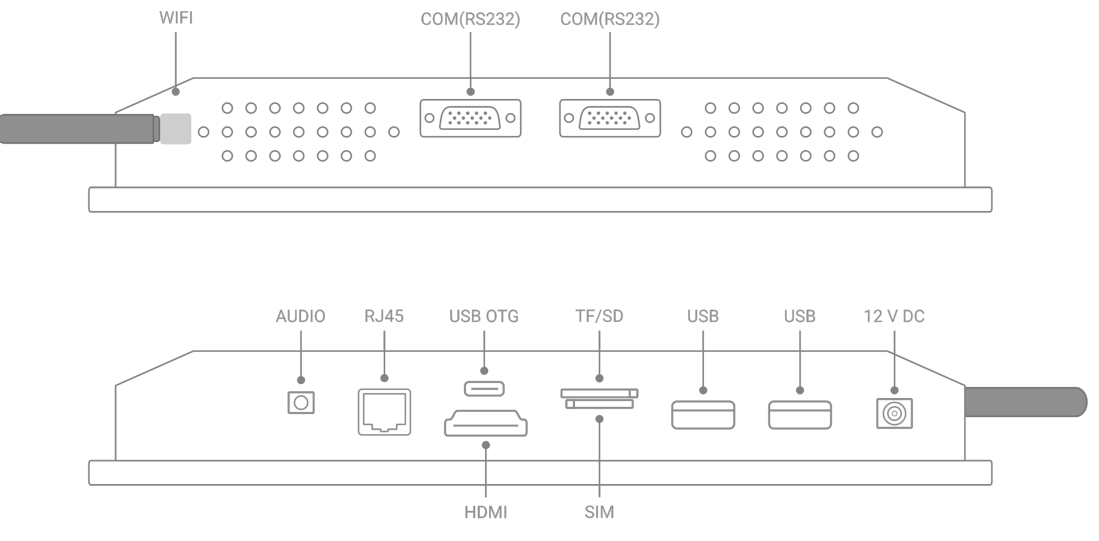

*Figure 5. Interfaces of iSMA-D-PA7C-B1*

#### <span id="page-9-2"></span>**6.2 iSMA-D-PA10C-B1**

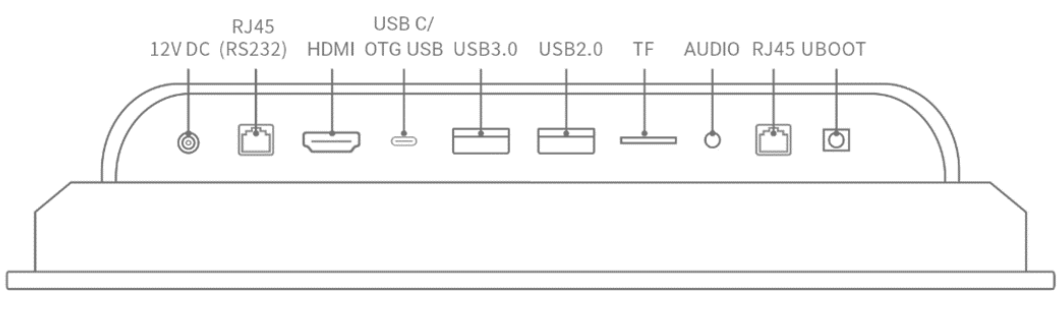

*Figure 6. Interfaces of iSMA-D-PA10C-B1*

#### <span id="page-9-3"></span>**6.3 iSMA-D-PA15C-B1**

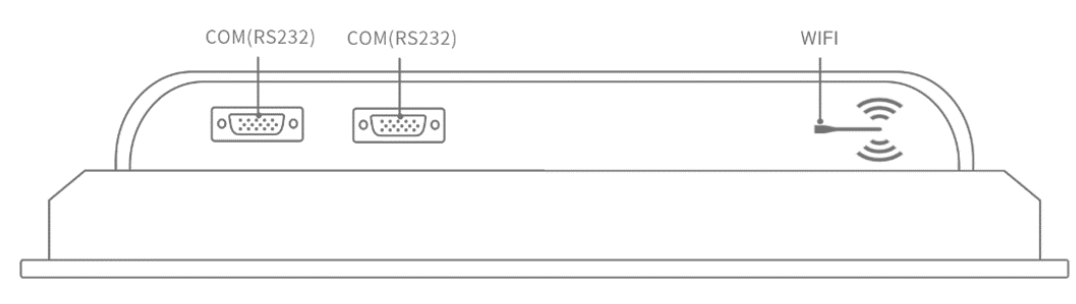

*Figure 7. Interfaces of iSMA-D-PA15C-B1*

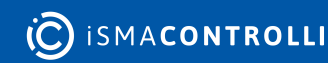

#### <span id="page-10-0"></span>**6.4 Setting USB Mode to OTG**

• Go to the main menu of the Android Panel PC – a round, white icon with dots at the bottom center of the screen:

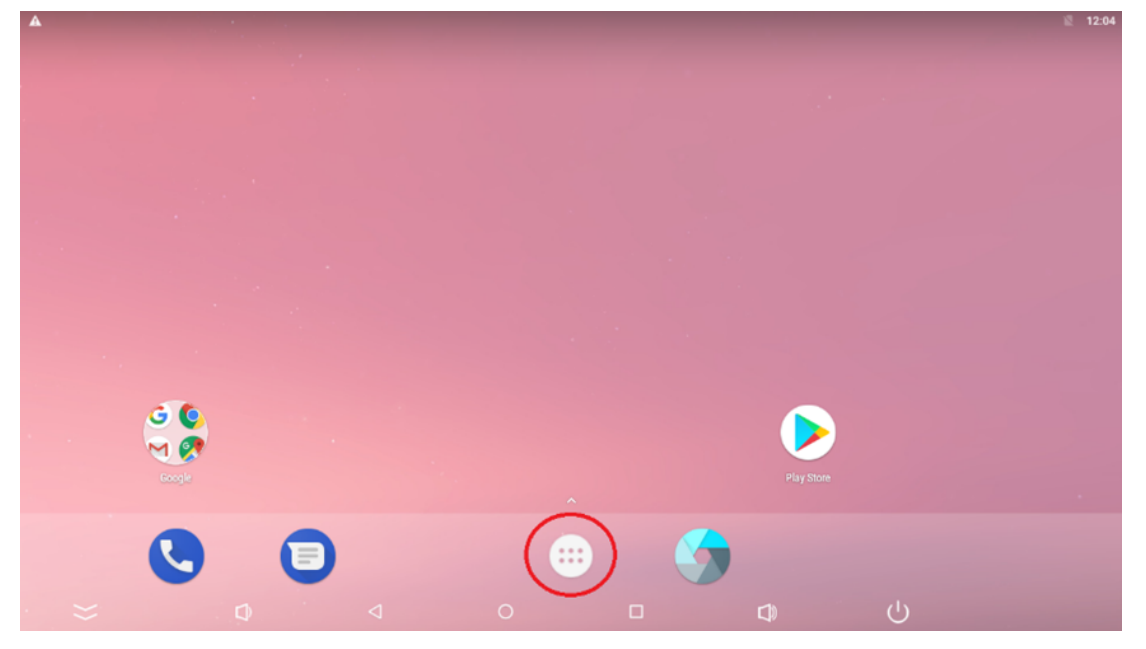

*Figure 8. Main menu*

• Go to the Settings:

| A B           |                                       |                             | Q. Search Apps         |                                       | 证 12:05    |
|---------------|---------------------------------------|-----------------------------|------------------------|---------------------------------------|------------|
|               |                                       |                             |                        |                                       |            |
| Apkinstaller  | Calculator                            | $\overline{31}$<br>Calendar | Camera                 | Chrome                                | Clock      |
|               |                                       |                             |                        |                                       |            |
| Ξ<br>Contacts | Downloads                             | Drive                       | B<br>Duo               | $\overline{\mathbf{v}}_o$<br>Explorer | Т<br>Gmail |
| G             | 99                                    |                             |                        |                                       |            |
| Google        | Hangouts                              | HDMI IN                     | Keep                   | Lightning                             | Maps       |
| $\equiv$      |                                       |                             | P                      | a                                     |            |
| Messages      | Phone                                 | Photos                      | Play Movies & TV       | Play Music                            | Play Store |
|               |                                       |                             | Ļ                      | $\blacktriangleright$                 |            |
|               | Sound Recorder<br>$\lhd$<br>$\bullet$ | Video.<br>$\circ$           | Voice Search<br>$\Box$ | YouTube.<br>$\bigcup$<br>$\Box$       |            |

*Figure 9. Settings*

• Go to the Developer options:

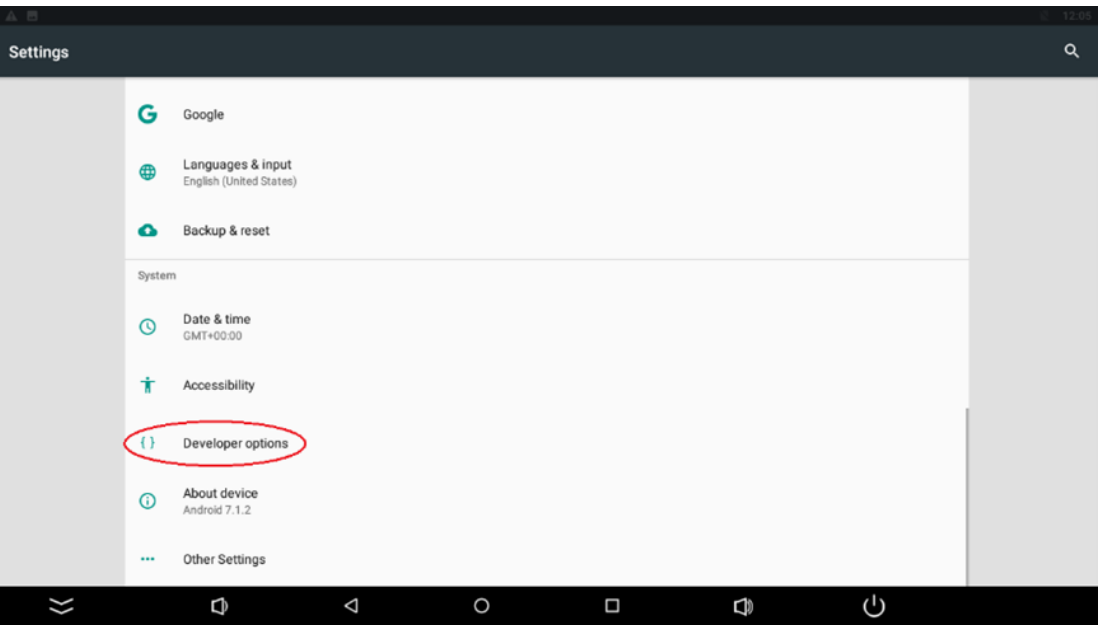

*Figure 10. Developer options*

• Set the USB Mode to the OTG Mode and turn on USB debugging:

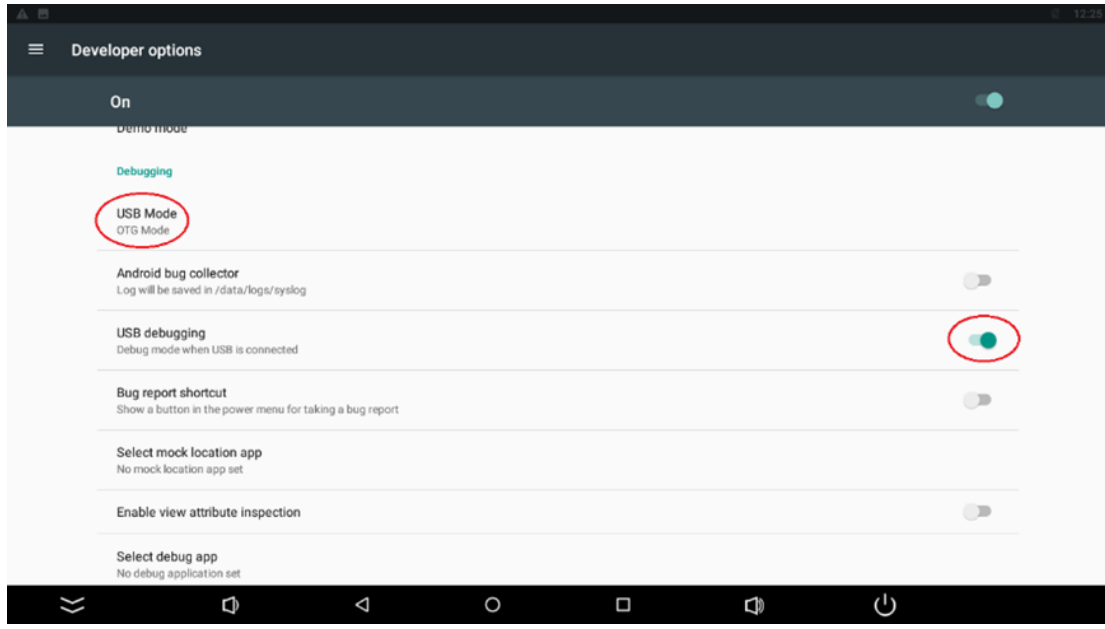

*Figure 11. USB mode and USB debugging*

• Set the USB Configuration to MTP:

#### iSMA-D-PA User Manual

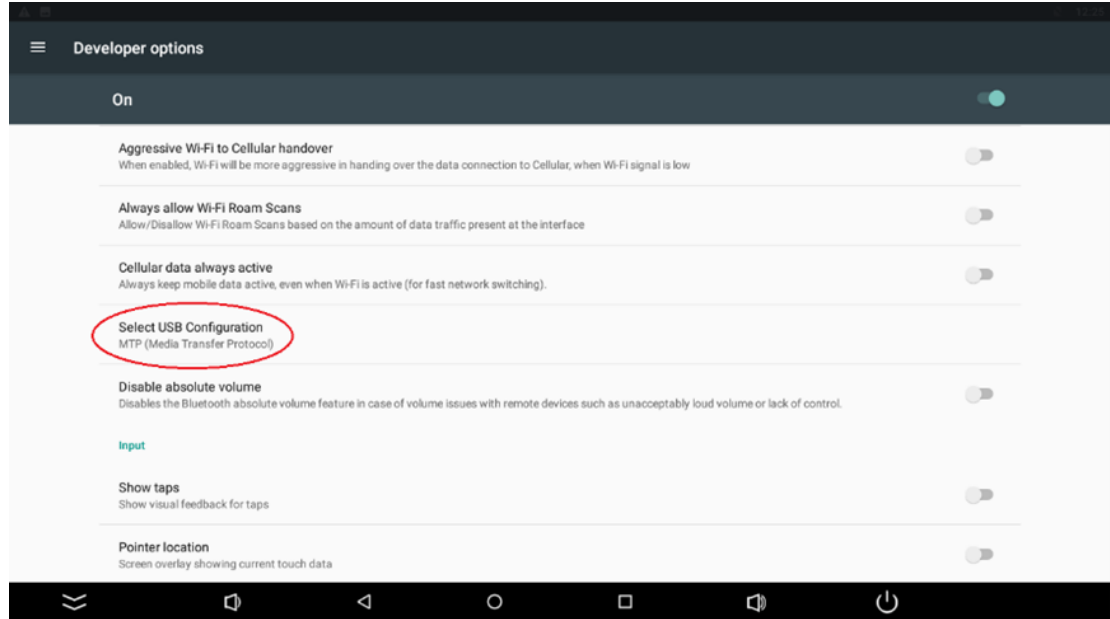

*Figure 12. Select USB configuration*

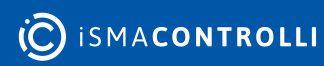

## <span id="page-13-0"></span>**7 Operation Guide**

#### <span id="page-13-1"></span>**7.1 Rear Navigation Buttons**

The rear navigation buttons are used to turn the device on and off. Brightness +/- buttons are prepared for future development:

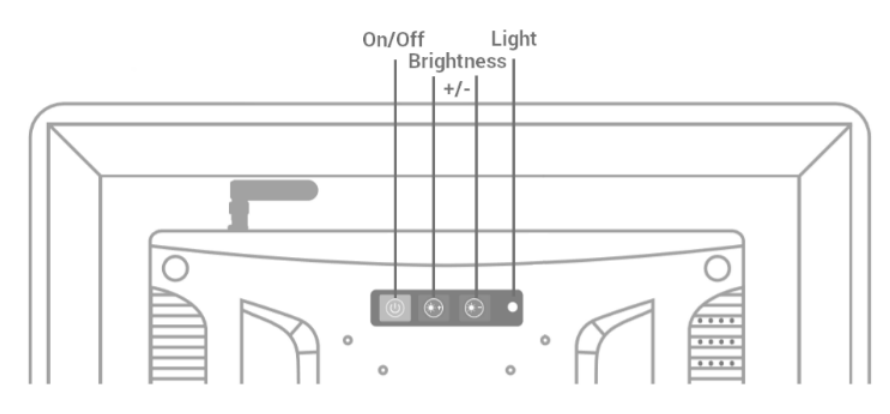

*Figure 13. Rear navigation buttons*

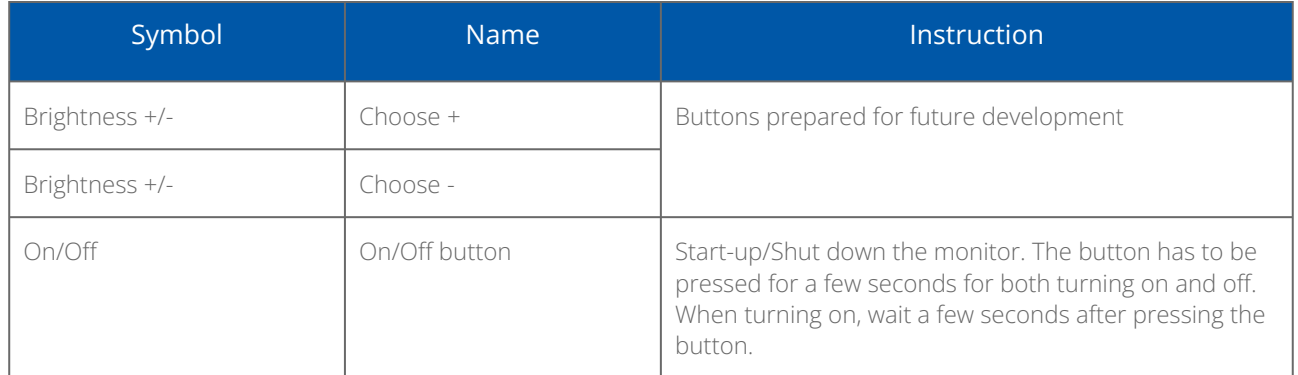

*Table 4. Operating of rear navigation buttons*

#### <span id="page-13-2"></span>**7.2 Setting Static IP Address**

Follow the instruction steps to set a static IP address:

- Follow steps 1 and 2 from the point 1.7 (go to the Settings of the Adroid Panel PC).
- Go to the More option:

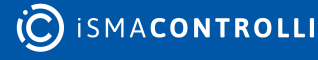

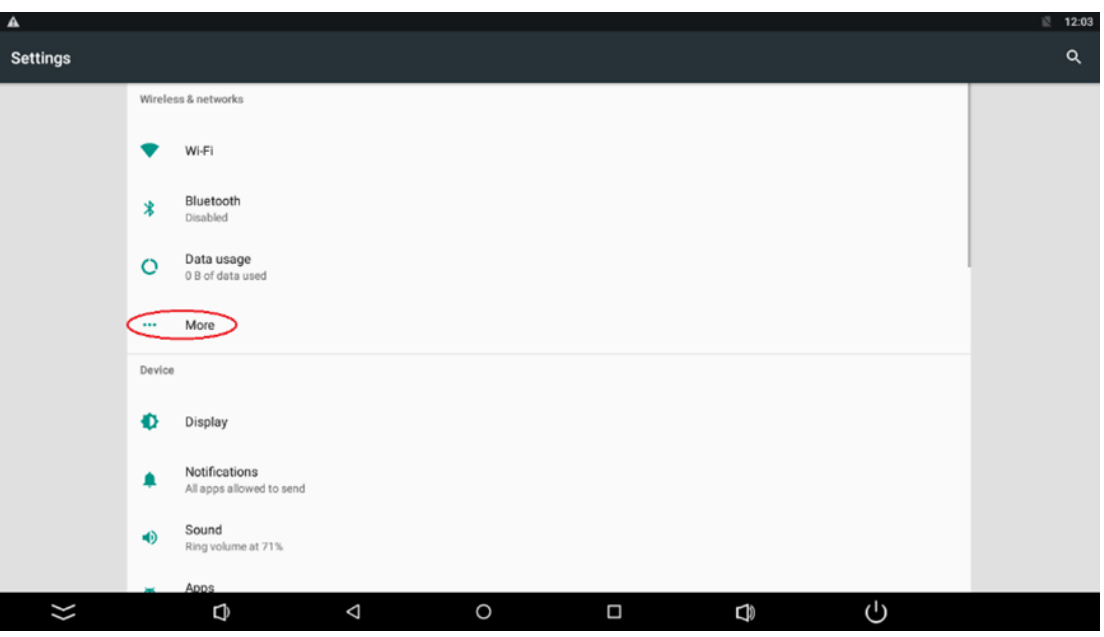

*Figure 14. Settings - More*

• Go to the Ethernet:

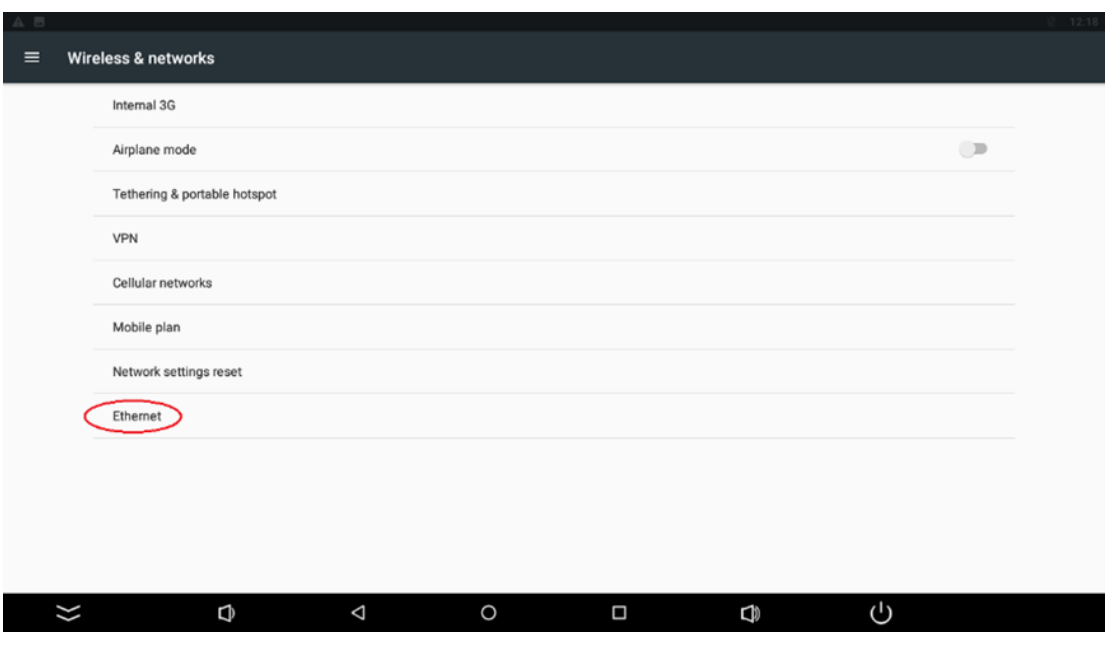

*Figure 15. Ethernet*

• Go to the Ethernet IP mode:

#### iSMA-D-PA User Manual

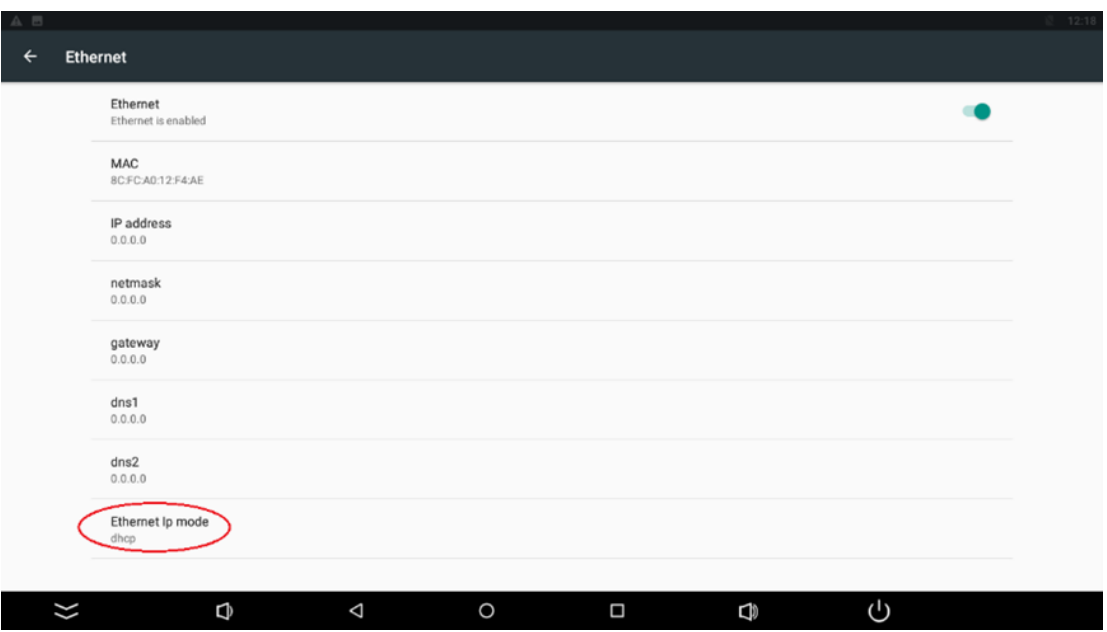

*Figure 16. Ethernet IP mode*

• Choose the "static" option:

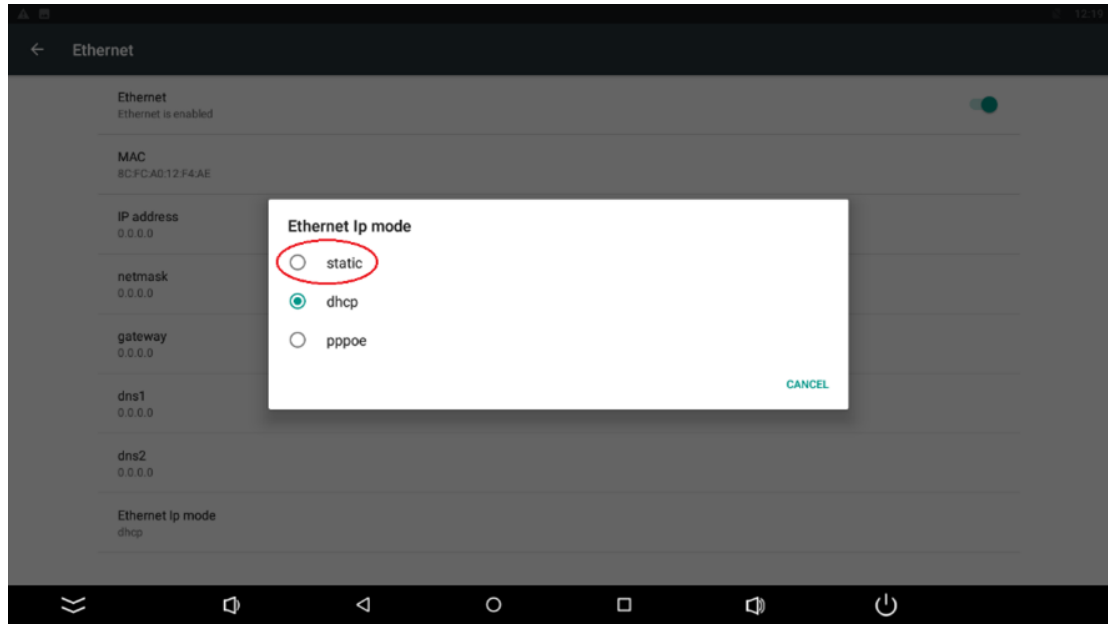

*Figure 17. Setting Ethernet IP mode*

• Insert the IP address and other information and click CONNECT:

#### iSMA-D-PA User Manual

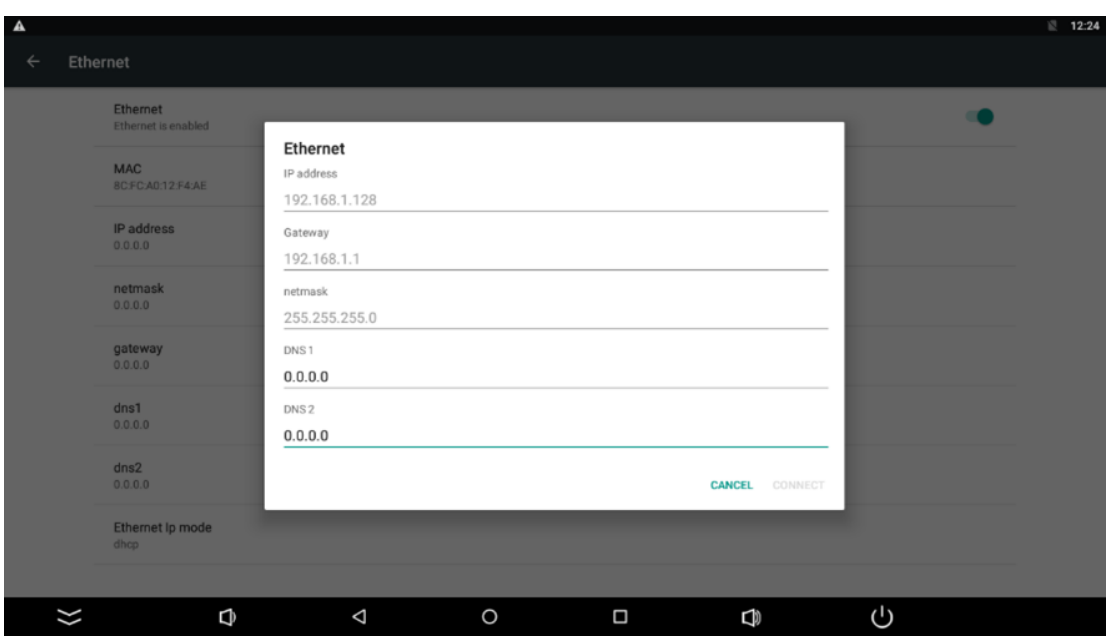

*Figure 18. Inserting Ethernet information*

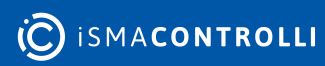

#### <span id="page-17-0"></span>**8 Installation**

- Do not place the monitor next to the radiator or heat source.
- Do not let any objects press or twine around the power cable or VGA cable.
- Do not place the monitor near a water source or humid places.
- Do not block off the back vents, which can dissipate heat generated inside it, to prevent damage of components.

#### <span id="page-17-1"></span>**8.1 Snap Joint Installation**

Follow the below steps to install the monitor with four snap joints buckle hole:

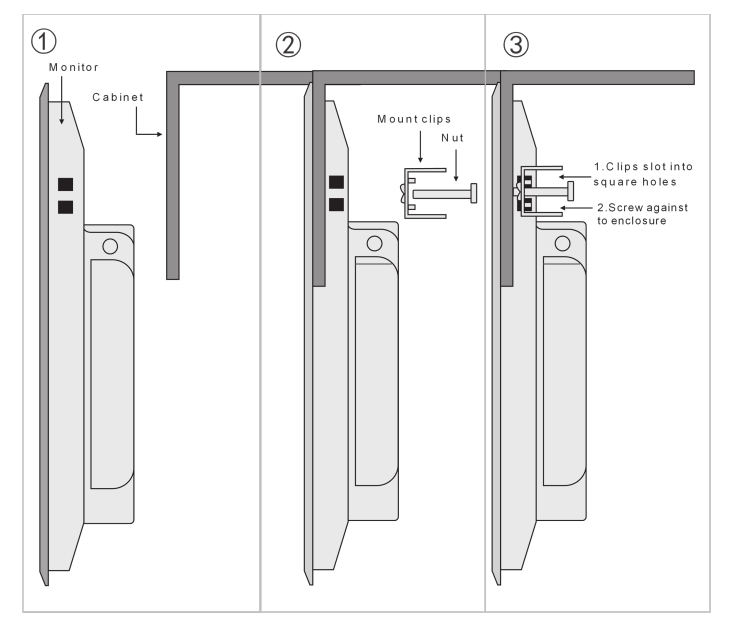

*Figure 19. Embed with snap joint installation*

#### <span id="page-17-2"></span>**8.2 Wall Mount Installation**

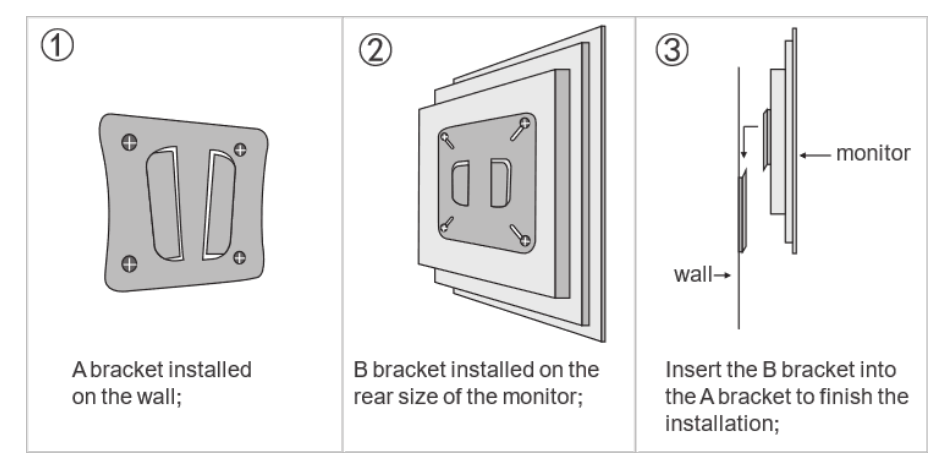

*Figure 20. Wall mount installation*

#### <span id="page-18-0"></span>**9 Android System**

#### **WARNING!**

In case any custom modifications or any other changes are introduced to the Android system originally installed on the equipment, the warranty automatically expires. The only exception is when the iSMA CONTROLLI itself announces the possibility of introducing custom modifications to the Android system originally installed on the equipment precisely specifying the range of such modifications.

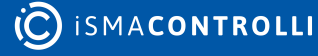